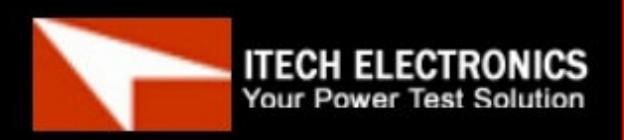

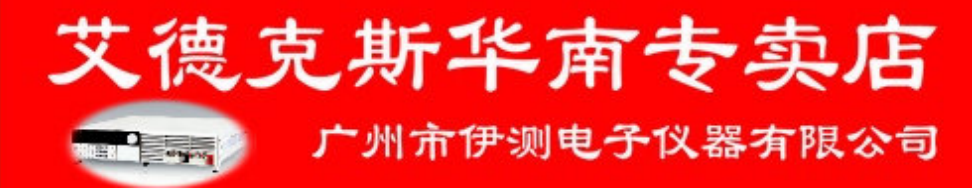

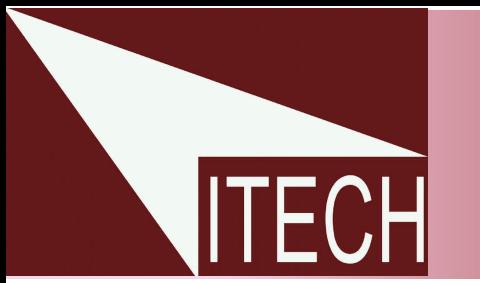

# 用户使用手册

直流可编程电子负载

IT8500 系列

本使用手册适用于下列机型 型号 IT8511/IT8512/IT8512B/IT8512C

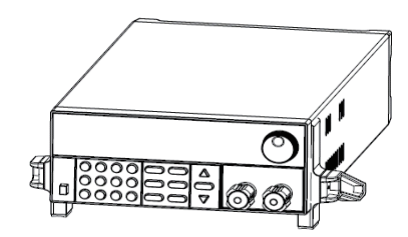

 版权归属于艾德克斯电子(南京)有限公司 Ver3.0/Jan, 2010/ IT8500-401

艾德克斯1

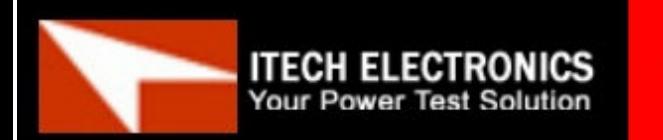

广州市伊测电子仪器有限公司

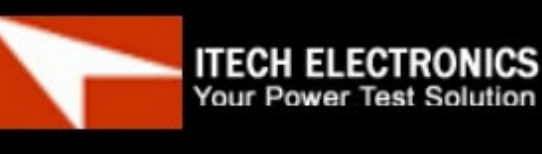

目录

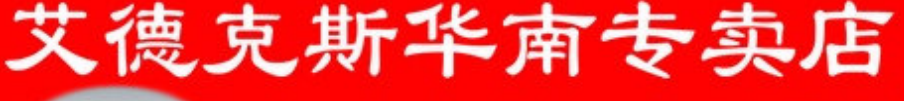

# 广州市伊测电子仪器有限公司

**ITECH ELECTRONICS**<br>Your Power Test Solution

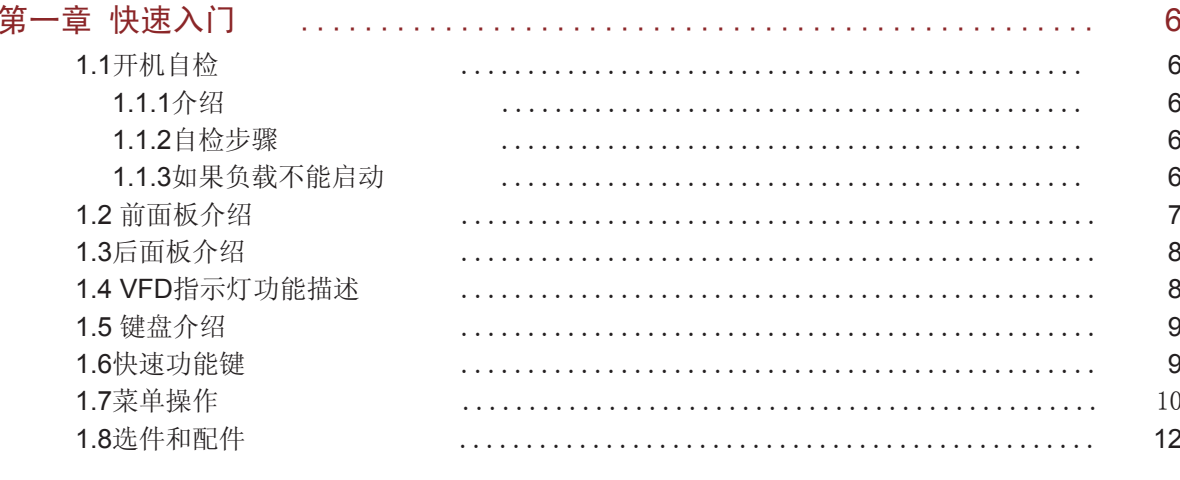

and <sub>the s</sub>

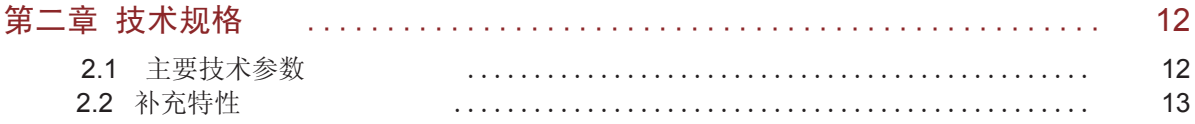

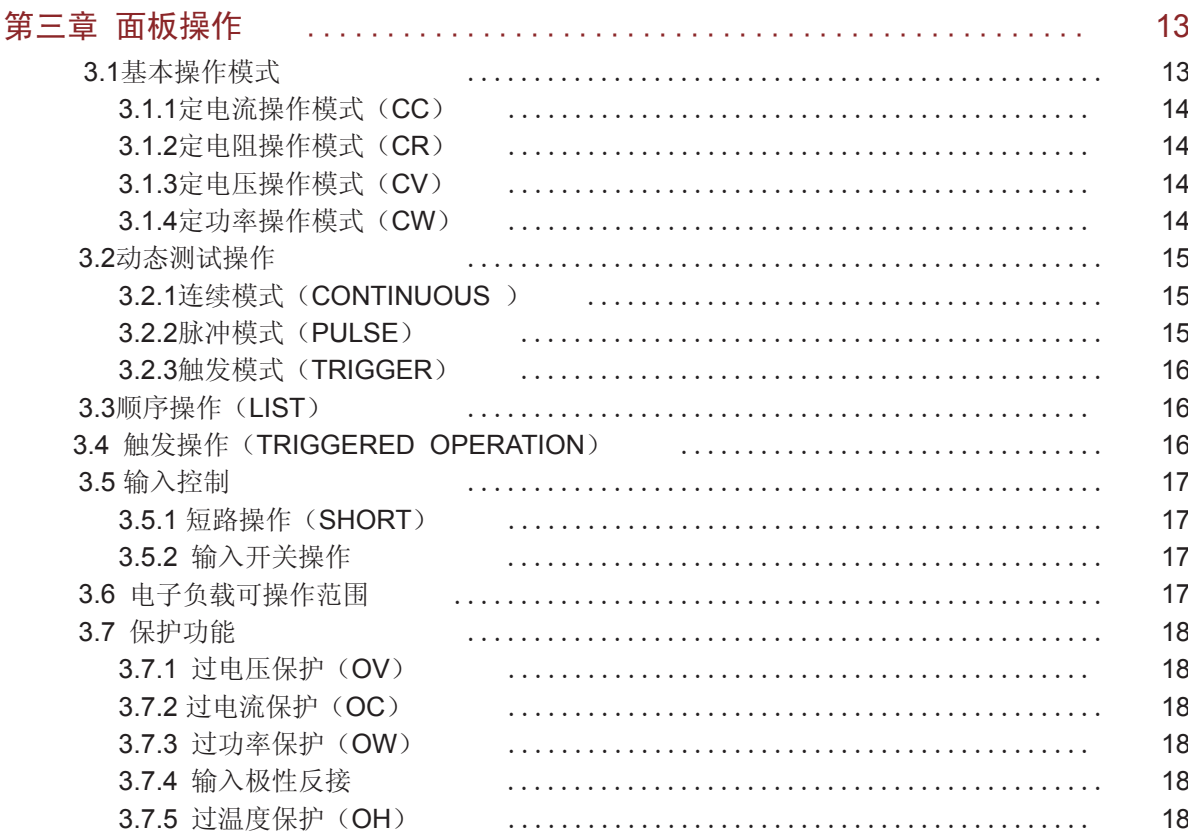

**PERSONAL** 

#### $\overline{2}$ 用户使用手册

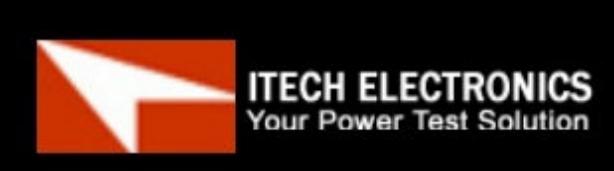

广州市伊测电子仪器有限公司

艾德克斯华南专卖店

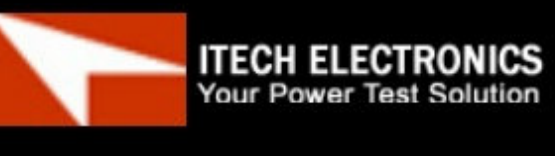

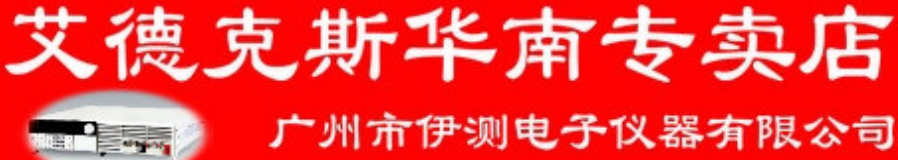

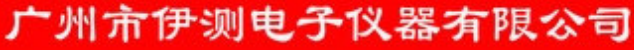

目录

# **ITECH ELECTRONICS**<br>Your Power Test Solution

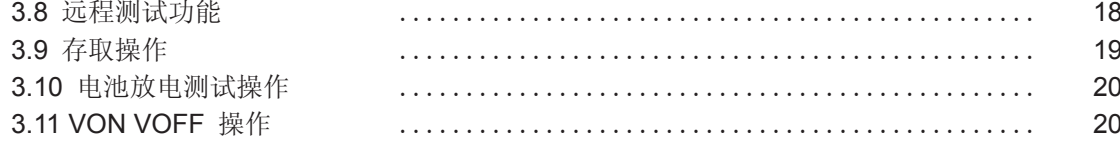

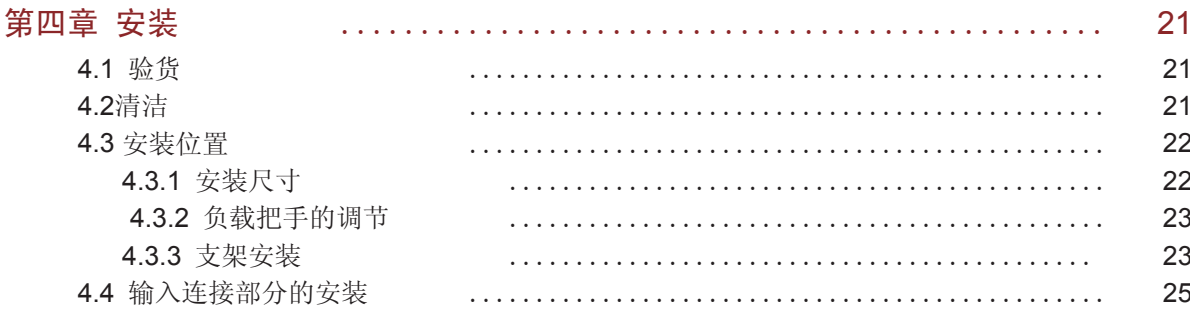

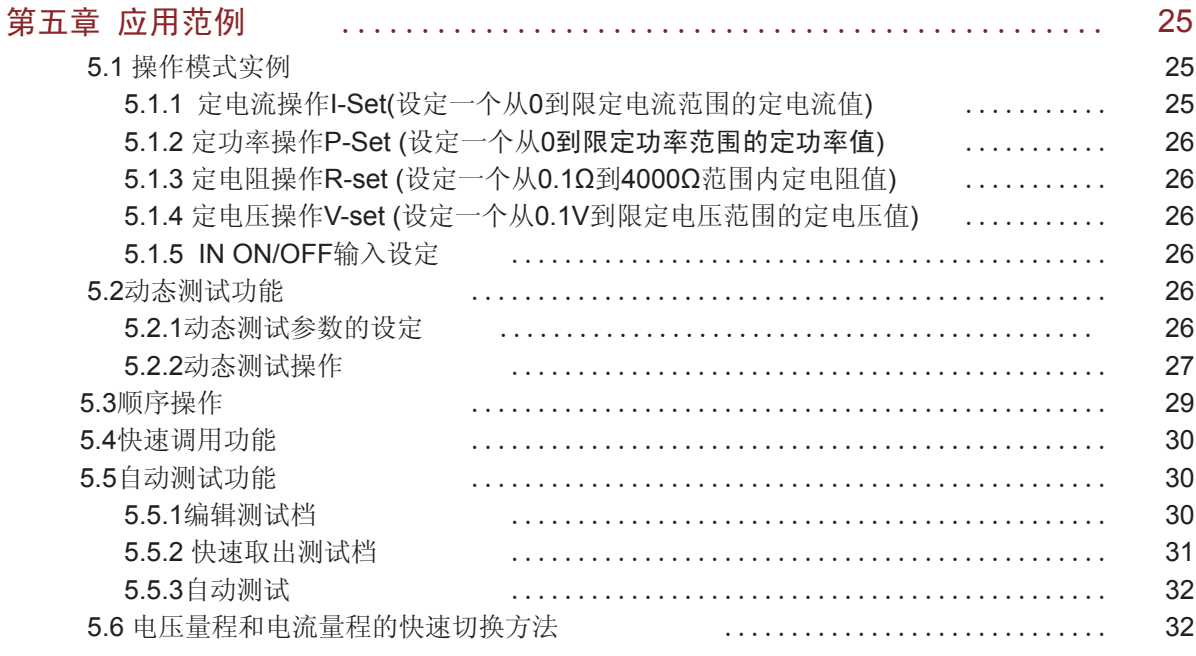

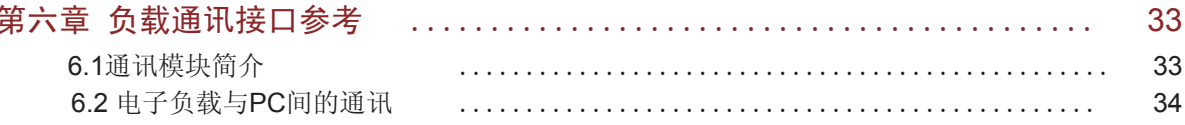

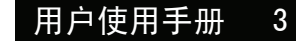

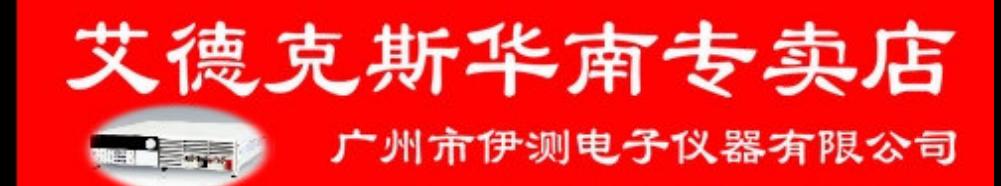

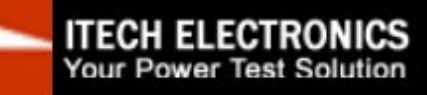

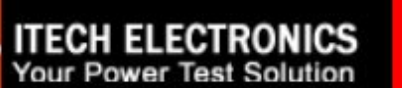

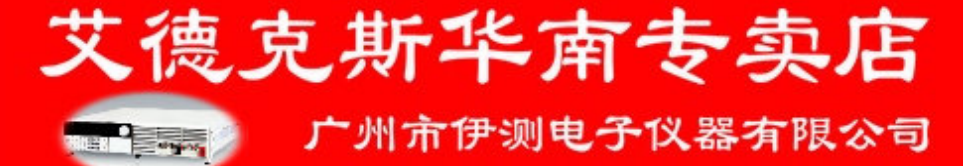

#### 安全

请勿自行在仪器上安装替代零件,或执行任 何未经授权的修改。请将仪器送到本公司的 维修部门进行维修,以确保其安全特性。 请参考本手册中特定的警告或注意事项信 息,以避免造成人体伤害或仪器损坏。 仪器内部并无操作人员可维修的部件,需维 修服务,请联系受过训练的维修人员.

#### 安全规则

为防止触电,非本公司授权人员,严禁拆开 机器。

严禁将本设备使用于生命维持系统或其他任 何有安全要求的设备上。

我们对于使用本产品时可能发生的直接或间 接财务损失,不承担责任。

#### 认证与品质保证

IT8500系列可编程直流电源完全达到手册中 所标称的各项技术指标。

#### 保固

本公司对本产品的材料及制造,自出货之日 起,给予一年的质量保固。

#### 保固服务

本产品若需保固服务或修理,必须将产品送 回本公司指定的维修单位。送回本公司作保 固服务的产品,顾客须预付寄送到本公司维 修部的单程运费,本公司将负责支付回程运 费。产品若从其它国家回厂维修,则所有运 费、关税及其它税赋均须由顾客负担。

#### 安全标识

#### 警告

它提醒使用者,注意某些可能导致人体伤亡的 操作程序、作法、状况等事项。

#### 注意

它提醒使用者可能导致仪器损坏或数据永久损 失的操作程序、作法、状况等事项。

- $\equiv$ 直流电
- 交流电
- 六 直流和交流电
- $\mathbf{\mathbb{\big(}\!\!\!\!\perp)}$ 保护性接地端子
- 警示标识(参考相关标志)

#### 保证限制

上述的保证不适用因以下情况所造成的损坏: 顾客不正确或不适当的维修产品; 顾客使用自己的软件或界面; 未经授权的修改或误用; 在指定的环境外操作本产品,或是在不当的地 点配置及维修; 顾客自行安装的电路造成的损坏,或顾客使用 自己的产品造成的瑕疵; 产品型号或机身序列号被改动、删除、移除或 无法辨认; 损坏源于事故,包括但不限于雷击、进水、火 灾、滥用或疏忽。

艾德克斯华南专卖店

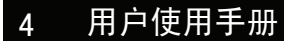

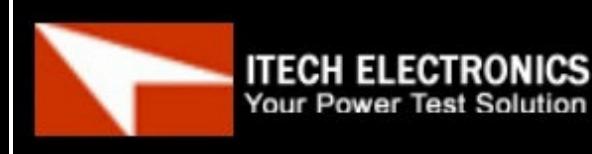

广州市伊测电子仪器有限公司

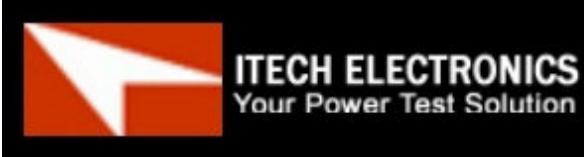

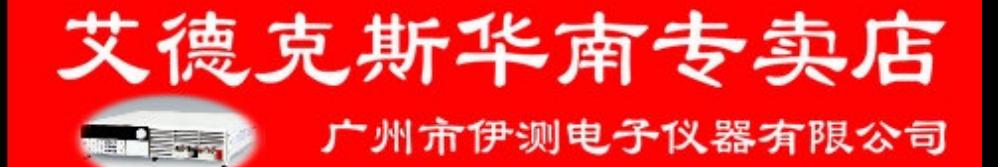

#### 通告

本手册的内容如有更改,恕不另行通知。

注意: 为了保证测量精度,建议温机半小时后开始操作

# 简介

IT8500系列是单输入可编程直流负载。本系列可编程直流电子负载配备有RS232通讯接口,可根据您设 计和测试的需求,提供多用途解决方案。同时ITECH电子有限公司提供PV8500监控软件,为您的使用 带来极大的方便。本系列产品具有国际先进水平的特殊功能和优点:

- 高可见度的真空荧光显示屏(VFD)
- 数字键盘操作
- 全数字元化可程序接口
- 高分辨率和高精确度
- 过电压/过电流/过功率/过热/极性反接保护
- 操作模式:定电压,定电流,定电阻和定功率
- 使用旋转式编码开关,操作快速容易
- 远程量测的功能
- 电池测试功能
- 记忆容量25组
- 上升速度可以达到0.5A/us
- 短路功能
- 动态测试功能
- 配备防滑脚架的可携式强固机箱
- 智能型风扇控制
- 内建Buzzer作为警告提示
- 断电保持记忆功能
- 可通过计算机进行软件监控

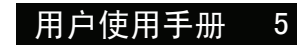

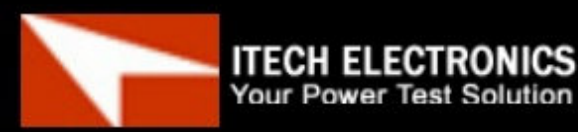

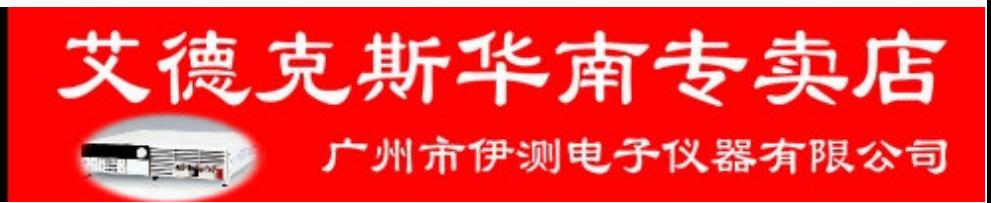

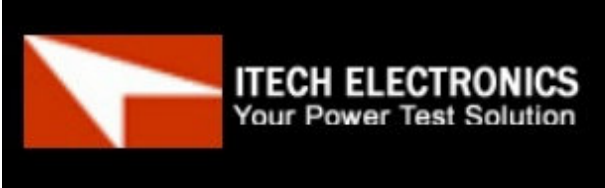

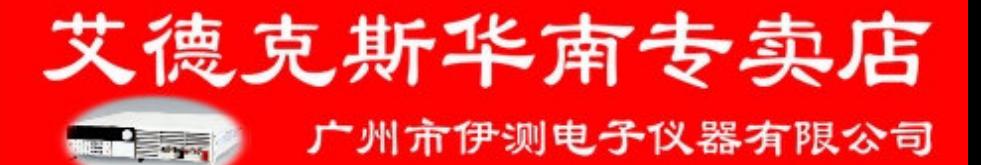

第一章 快速入门

**ITECH ELECTRONICS**<br>Your Power Test Solution

# $1.1$

## $1.1.1$

成功的自检过程表明用户所购买的负载产品符合出厂标准,可以供用户正常使用。

# $1.1.2$

首先用户需要把电源线正确连接并上电,下面是自检的具体步骤。

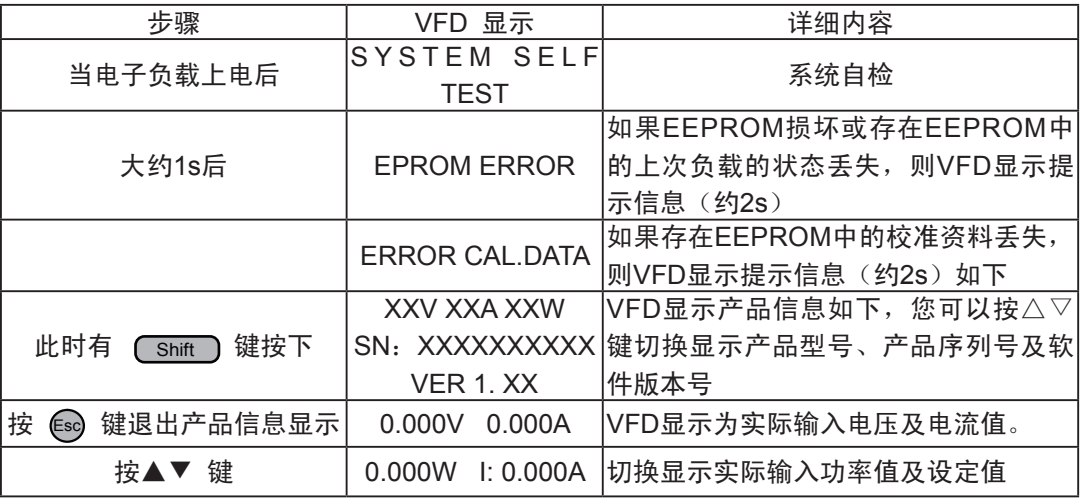

警告:电子负载出厂时提供了一个三芯电源线,您的负载应该被连接到三芯的接线盒上。 在操作负载之前,您应首先确定负载接地良好。

#### $1.1.3$

用下面的方法可以帮助来解决在打开负载时您可能遇到的问题。

1) 检查电源线是否接好

应先检查电源线是否接好,负载是否已经被供电,电源开关是否被打开。

2) 检查负载的电源电压设定

负载的工作电压为110V或220V两种方式,检查您的负载的电压设置是否和供电电压相匹配。

3) 检查负载的保险丝是否烧坏

若保险丝烧坏,请您用下表中的保险丝规格来替换。

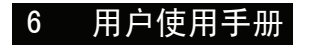

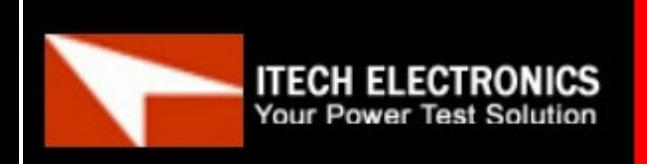

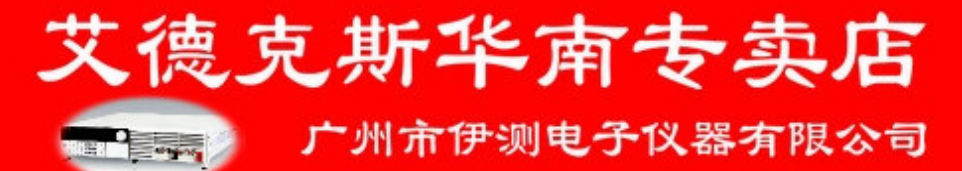

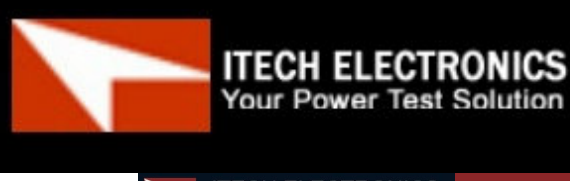

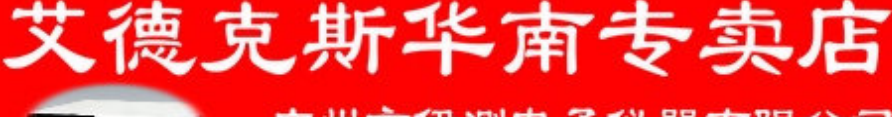

广州市伊测电子仪器有限公司

**ITECH ELECTRONICS**<br>Your Power Test Solution

1.1.3/1.2 快速入门

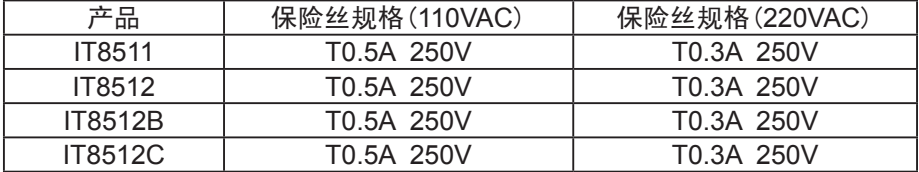

4) 保险丝的更换方法

用平口螺丝刀将负载后面板上的电源插座下方的小塑料盖打开,就可以看见保险丝, 请使用上述规格相符的保险丝。(保险丝的位置如下图)

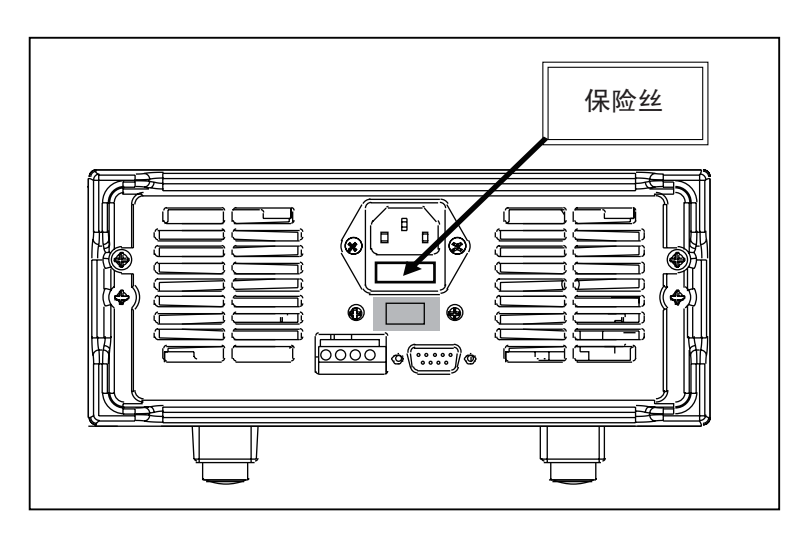

# $1.2$

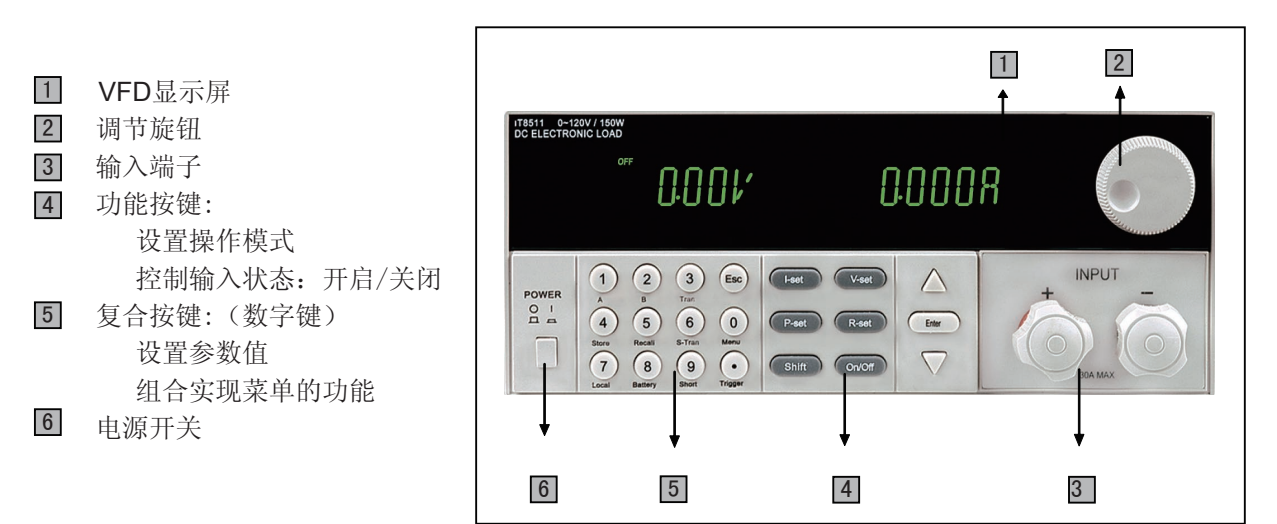

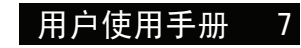

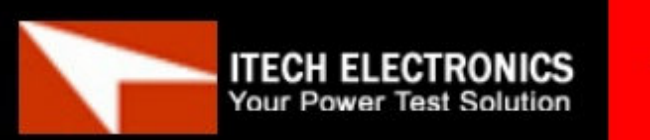

广州市伊测电子仪器有限公司

艾德克斯华南专卖店

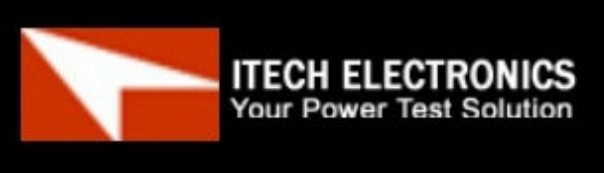

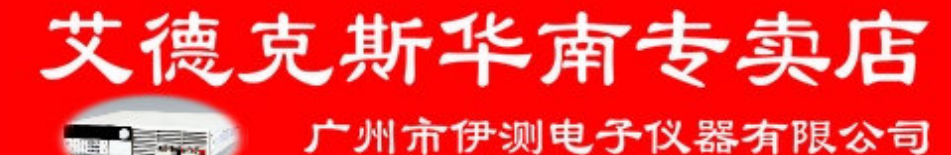

# 1.3/1.4 快速入门

**ITECH ELECTRONICS**<br>Your Power Test Solution

# $1.3$

1 4 针的触发和远程控制连接器 2 9-针的COM串口连接器 3 电源转换开关 (110V / 220V) 4 电源输入插座

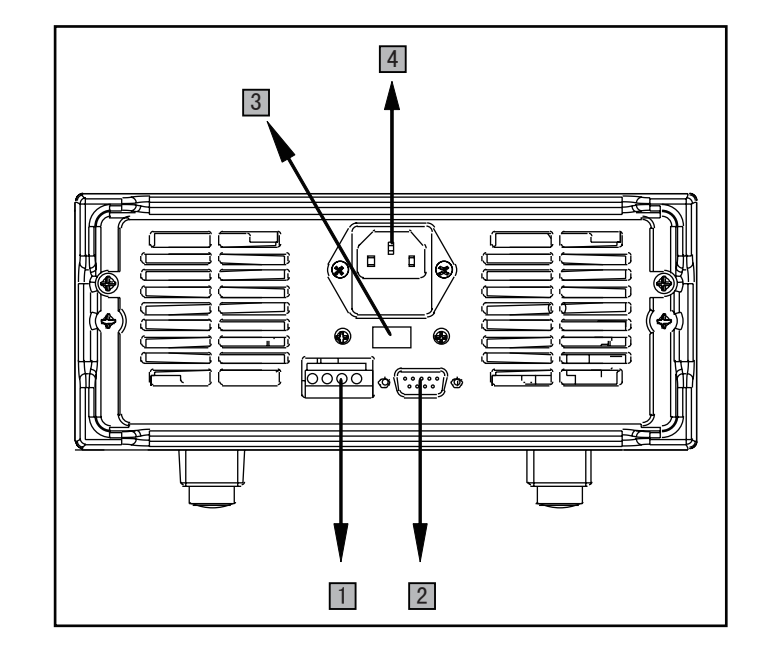

艾德克斯华南专卖店

广州市伊测电子仪器有限公司

# 1.4 VFD

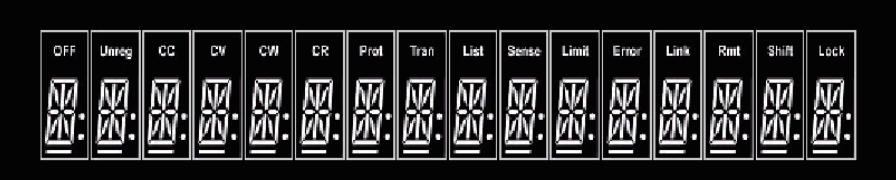

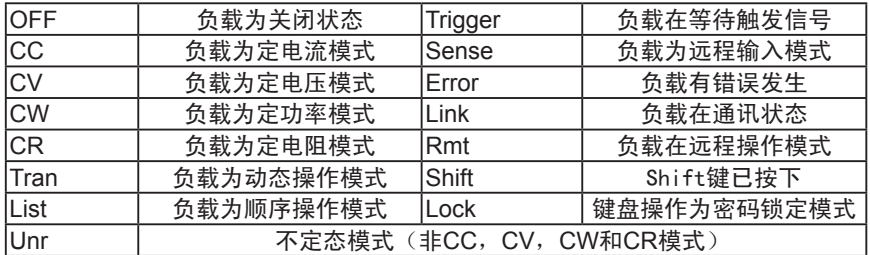

**The Contract of Street** 

用户使用手册 6 8 用户使用手册

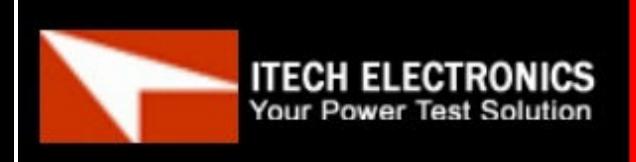

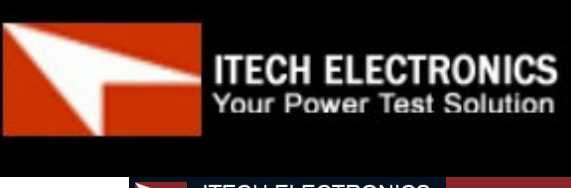

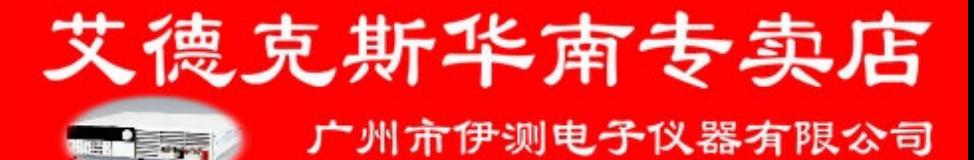

**ITECH ELECTRONICS**<br>Your Power Test Solution

1.5/1.6 快速入门

# $1.5$

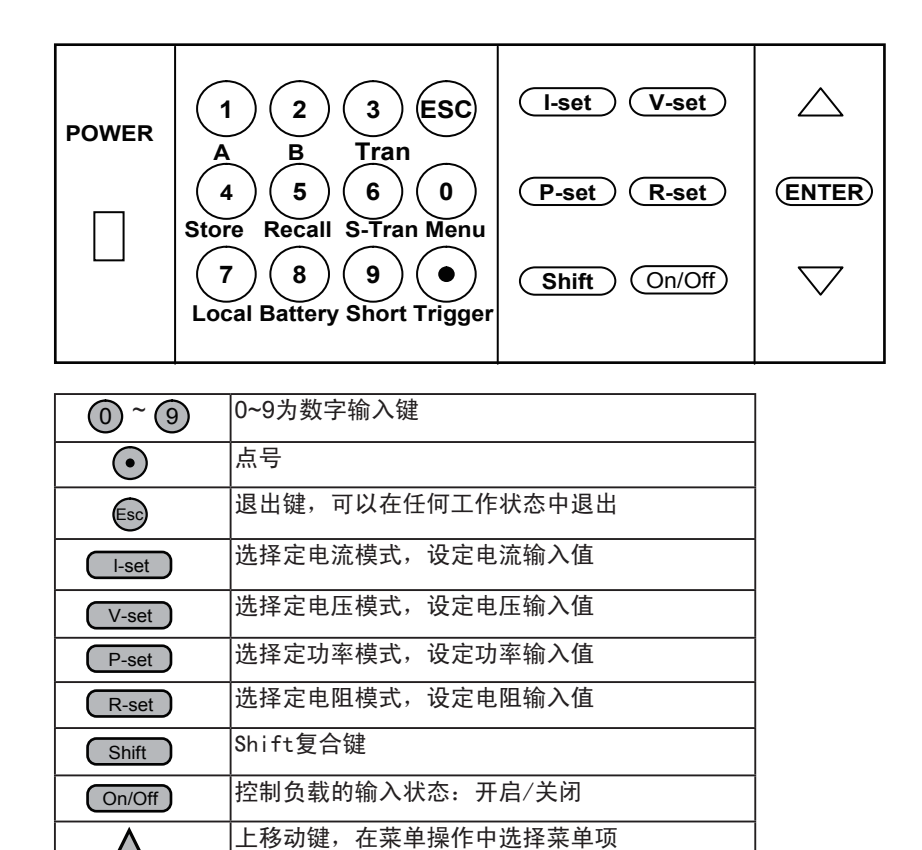

下移动键,在菜单操作中选择菜单项

确认键

#### 1.6

Enter

Δ  $\boldsymbol{\nabla}$ 

![](_page_8_Picture_316.jpeg)

![](_page_8_Picture_8.jpeg)

![](_page_8_Picture_10.jpeg)

![](_page_9_Picture_0.jpeg)

![](_page_9_Picture_1.jpeg)

1.7 快速入门

# $1.7$

按下 ( shift ) + ( Menu ) 键后进入菜单功能,此时VFD上显示出可选择菜单,可使用上下操作键▽ 和 △或旋钮来翻转VFD屏幕,将依序出现以下功能。此时按下 (Enter) 键,将会进入光标所在位置的功能 选项,可使用上下操作键▽和△或旋钮来翻转VFD屏幕,此时按下Umter)键就可以进入下一级子菜单, 按 (Esc) 键返回上一层菜单。

![](_page_9_Picture_256.jpeg)

![](_page_9_Picture_7.jpeg)

![](_page_9_Picture_8.jpeg)

![](_page_9_Picture_9.jpeg)

![](_page_10_Picture_0.jpeg)

![](_page_10_Picture_1.jpeg)

# **ITECH ELECTRONICS**<br>Your Power Test Solution

#### 1.7 快速入门

![](_page_10_Picture_284.jpeg)

**Property** 

![](_page_10_Picture_5.jpeg)

用户使用手册 11

广州市伊测电子仪器有限公司

艾德克斯华南专卖店

![](_page_11_Picture_0.jpeg)

![](_page_11_Picture_1.jpeg)

第二章 技术规格

**ITECH ELECTRONICS**<br>Your Power Test Solution

#### 1.8选件和配件

#### 可选附件

IT-E151 为IT8500系列产品安装在19寸的标准 仪器架上的支架 IT-E131: RS232编程电缆 IT-E132: USB编程电缆 IT-E134: GPIB连接器 IT-E253:线控操作键盘

#### 出厂标准附件

以一台机器为参考标准 一根电源线 一本中文用户手册 一张软件光盘(如果用户购买了编程电缆则 赠送此附件,否则在订购时应需特别注明) 一份负载的出厂测试报告

#### $2.1$

![](_page_11_Picture_538.jpeg)

**The Search** 

![](_page_11_Picture_11.jpeg)

![](_page_11_Picture_12.jpeg)

广州市伊测电子仪器有限公司

艾德克斯华南专卖店

![](_page_12_Picture_0.jpeg)

![](_page_12_Picture_1.jpeg)

广州市伊测电子仪器有限公司

**ITECH ELECTRONICS**<br>Your Power Test Solution

第三章 面板操作

#### $2.2$

内存容量:25组 建议校准频率:1次/年

交流电源输入等级(可以通过负载后面板 上的切换开关进行选择) Option Opt.1: 220V ±10% 50Hz/60Hz Option Opt.2: 110V ±10% 50Hz/60Hz

#### 风扇控制温度

散热方式: 风扇 操作环境温度: 0 to 40 °C 储存环境温度: -20 to 70 °C

使用环境: 室内使用设计,最大湿度 95%

![](_page_12_Picture_183.jpeg)

#### $3.1$

电子负载可以工作在下面四种模式中:

- 1: 定电流操作模式 (CC)
- 2: 定电压操作模式 (CV)
- 3: 定电阻操作模式 (CR)
- 4: 定功率操作模式 (CW)

#### $3.1.1$  CC

在定电流模式下,不管输入电压是否改变,电子负载消耗一个恒定的电流,如下图所示。

![](_page_12_Figure_21.jpeg)

![](_page_12_Picture_22.jpeg)

![](_page_12_Picture_23.jpeg)

![](_page_12_Picture_24.jpeg)

![](_page_13_Picture_0.jpeg)

![](_page_13_Picture_1.jpeg)

3.1.2-3.1.4 面板操作

**ITECH ELECTRONICS**<br>Your Power Test Solution

#### 3.1.2 CR

在定电阻模式下,电子负载被等效为一个恒定的电阻,如下图所示,电子负载会随着输入 电压的改变来线性改变电流。

![](_page_13_Figure_6.jpeg)

# 3.1.3 CV

在定电压模式下,电子负载将消耗足够的电流来使输入电压维持在设定的电压上。

![](_page_13_Figure_9.jpeg)

# **CONSTANT VOLTAGE MODE**

3.1.4 CW

在定功率模式下,电子负载将消耗一个恒定的功率,如下图所示,如果输入电压升高,则 输入电流将减少, 功率P (=V \* l) 将维持在设定功率上。

![](_page_13_Figure_14.jpeg)

![](_page_13_Picture_15.jpeg)

**ITECH** 

![](_page_13_Picture_16.jpeg)

![](_page_14_Picture_0.jpeg)

![](_page_14_Picture_1.jpeg)

**ITECH ELECTRONICS**<br>Your Power Test Solution

3.2-3.2.2 面板操作

# $3.2$

动态测试操作能够使负载在两种负载电流或电压间反复切换,此功能可以用来测试电源的 动态特性。动态测试操作可以用前面板( Cshift ) + Crran ))键使能或失能,在动态测 试操作以前,应首先设置动态测试操作的相关参数( ( shift ) + (s-Tran) )。这些参数包 括: A值, A脉宽时间, B 值, B值脉宽时间, 及动态测试模式。 动态测试模式可分为连续模式,脉冲模式及触发模式。

# 3.2.1 CONTINUOUS

在连续模式下,当动态测试操作使能后,负载会连续的在A值及B值之间切换

![](_page_14_Figure_8.jpeg)

# 3.2.2脉冲模式(**PULSE**

在脉冲模式下,当动态测试操作使能后,每接收到一个触发信号,负载就会切换到B值下, 在维持B脉宽时间后,会切换回A值下。

![](_page_14_Figure_12.jpeg)

![](_page_14_Picture_13.jpeg)

![](_page_14_Picture_14.jpeg)

![](_page_14_Picture_15.jpeg)

![](_page_15_Picture_0.jpeg)

![](_page_15_Picture_1.jpeg)

3.2.3/3.3 面板操作

**ITECH ELECTRONICS**<br>Your Power Test Solution

# 3.2.3 TRIGGER

在触发模式下,当动态测试操作使能后,每接受到一个触发信号后,负载就会在A值及B值 之间切换。

![](_page_15_Figure_6.jpeg)

# 3.3顺序操作(**LIST**

你可以通过编辑顺序操作每一个单步的值及时间来产生各种输入变化顺序。顺序操 作中的参数包括该组输入顺序文件的名称,输入单步数(最多1000步),单步时间 (1ms~6000ms)及每一个单步的设定值。顺序文件可被储存在1000步容量的非易失性内 存中,供使用时快速取出。该存储区可以被化分为以下组合, a:1组, 每组1000步容量。 b:2组,每组500步容量。c:4组,每组250步容量。d:8组,每组120步容量。

![](_page_15_Picture_177.jpeg)

在负载操作模式为顺序操作时,当接收到一个触发信号后,负载将开始顺序操作, 直到顺序操作完成或再次接到一个触发信号。

![](_page_15_Figure_11.jpeg)

![](_page_15_Picture_13.jpeg)

![](_page_15_Picture_14.jpeg)

![](_page_16_Picture_0.jpeg)

![](_page_16_Picture_1.jpeg)

3.4-3.6 面板操作

# 3.4 **TRIGGERED OPERATION**

如上面描述,触发操作能够用在下面一些操作中:动态脉冲输出,触发输出及顺序输出。 电子负载有三种触发方式来同步被测仪器,在使用触发功能前,用户须首先选择触发源。

Trigger : 当用户在键盘触发方式有效时按下键 ( shift )+ ( Trigger), 将会进 行一次触发操作。

外部触发信号(**TTL**电平):在负载的后面板上有一个触发输入端子,当在外部触发信号 方式有效时, 在这个端子施加一个大于5ms的高脉冲后, 负载将会进行一次触发操作。

: 在命令触发方式有效时, 当负载从通讯口接受到触发命令时, 负载将会进 行一次触发操作。

# 3.5 输入控制

# 3.5.1 短路操作(**SHORT**

负载可以在输入端模拟一个短路电路。在面板操作情况下,你可以按( shift ) + ( short )键来 切换短路状态。短路操作不影响当前的设定值,当短路操作切换回OFF状态时,负载返回到 原先的设定状态。

负载短路时所消耗的实际电流值取决于当前负载的工作模式及电流量程。在CC,CW及CR 模式时,最大短路电流为当前量程的120%。在CV模式时,短路相当于设置负载的定电压值为  $0V<sub>o</sub>$ 

# $3.5.2$

在面板操作情况下,你可以按ON/OFF键来切换输入开关状态。在远程控制情况下,输入 开关操作不影响当前的设定值。

# $3.6$

电子负载工作在额定电流,额定电压及额定功率范围内,如下图中的阴影部分

![](_page_16_Figure_16.jpeg)

负载模式变化

![](_page_16_Picture_18.jpeg)

![](_page_16_Picture_19.jpeg)

![](_page_16_Picture_20.jpeg)

![](_page_17_Picture_0.jpeg)

艾德克斯华南专卖店 广州市伊测电子仪器有限公司

3.7-3.8 面板操作

**ITECH ELECTRONICS**<br>Your Power Test Solution

## $3.7$

负载包括下面描述的几项保护功能

# 3.7.1 过电压保护(**OV**

当输入电压大于最大电压值时,负载过电压保护,输入 OFF,蜂鸣器鸣叫,VFD显示如右信息

# $3.7.2$  OC

在CC,CP及CR模式时,当负载输入电流增加到电流上限时,负载将调整为最大保护电流输入,VFD 上的负载状态信息显示为CC。

在CV模式,动态测试操作或顺序操作时, 当负载输入电流增加到电流上限时, 蜂鸣器鸣叫, 显示电 流值闪烁。

# 3.7.3 过功率保护(**OW**

在正常操作模式下,当消耗功率增加到功率上限时,负载将调整为最大保护功率输入,VFD上的负载 状态信息显示为CW。在动态测试操作后顺序操作下, 当消耗功率增加到功率上限时, 蜂鸣器鸣叫, 电压和电流值同时闪烁。

## $3.7.4$

当输入极性反接时,蜂鸣器鸣叫,VFD显示如右信息

# $3.7.5$  OH

当负载内部功率器件超过80℃时,负载温度保护。此时输 入OFF,蜂鸣器鸣叫,VFD显示如右信息

OVER HEAT

REVERSE VOLTAGE

# $3.8$

在CC,CV,CR,CP模式下,当负载消耗较大电流的时候,就会在被测仪器到负载端子的连接线产 生压降。为了保证测量精度,负载在后面板提供了一个远程量测端子,用户可以用该端子来测量被测 仪器的输出端子电压。

#### 负载后面板4针端子示意图

![](_page_17_Picture_21.jpeg)

A:量测端子

B:触发端子

: SENSE(+)和 SENSE(-)是远程输入端子, 为了 避免负载输入导线过长引起的压降,远程测试允许直接在输 入端子源上测量以提高测量精度。

触发操作: 响应外部TTL(5V)的触发信号的的输入。一个触 发对应的输入能用来改变设定值(电压,电流,电阻等),在 动态触发模态中的在设定之间的拨动,或在动态脉冲模式中 产生脉冲。

艾德克斯华南专卖店

广州市伊测电子仪器有限公司

#### 18 用户使用手册

![](_page_17_Picture_27.jpeg)

OVER VOLTAGE

![](_page_18_Picture_0.jpeg)

在使用远程测量功能前,你必需要先设定负载为远程量测模式。 设置步骤:

- 1) 按 Shift –– Menu 键进入菜单
- 2) VFD显示>CONFIG,按 确认,进入子菜单 Enter
- 3) 按下方向键 ∨ 至>REMOTE SENSE,按 ( Enter ) 键确认,进入子菜单
- 4) 按 △ 或 ▽ 选择>ON,按 (Enter ) 键确认,远程量测功能即设置成功

远程量测的接线示意图如下:

**ITECH ELECTRONICS Your Power Test Solution** 

![](_page_18_Figure_7.jpeg)

## $3.9$

负载可以把一些常用的参数保存在25组非易失性内存中(内存的选择具有任意性),供用户 方便快速地取出使用。这些参数包括定电流设定值、定功率设定值、定电阻设定值、定电压 设定值、动态电流A值、动态电流B值、电流A值脉宽时间、电流B值脉宽时间、动态电流测 试模式、动态电压A值、动态电压B值、电压A值脉宽时间、电压B值脉宽时间、动态电压测 试模式、动态功率A值、动态功率B值、功率A值脉宽时间、功率B值脉宽时间、动态功率测 试模式、动态电阻A值、动态电阻B值、电阻A值脉宽时间、电阻B值脉宽时间、动态电阻测 试模式、最大电流值及最大功率值及最大电压值。

你可以用前面板  $\boxed{\mathsf{Shift}}$  +  $\boxed{\mathsf{Store}}$  和  $\boxed{\mathsf{Shift}}$  +  $\boxed{\mathsf{Recall}}$  键实现对存储区的存取操作。 假设当前在CC下,操作步骤:

1) 按下功能键 【 l-set 】并设置电流值CURRENT=0.1A,按 ( Enter )确认。 2) 按 + ,输入内存代码"1"(任意),按 确认。 Shift Store Enter 3) 按下功能键 (Let )并设置电流值CURRENT=0.2A,按 (Enter)确认。 4) 按 (shift )+ (store),输入内存代码"2"(任意),按 (Enter)确认。 5) 按 ( Shift )+ ( Recall ) , 若输入内存代码"1" , 按 ( Enter ) 确认,即可调出 负载原先存储的值 CURRENT=0.1A ; 若输入内存代码 "2",按 (Enter)确认,即 可调出负载原先存储的值 CURRENT=0.2A。

![](_page_18_Picture_13.jpeg)

![](_page_19_Picture_0.jpeg)

艾德克斯华南专卖店 广州市伊测电子仪器有限公司

3.10-3.11 面板操作

**ITECH ELECTRONICS**<br>Your Power Test Solution

# $3.10$

IT8500系列电子负载使用恒流模式来进行容量测试。可编程 设置关断电平,当电池电压过低时,系统确定电池达到设定 阈值或非安全状态前夕,自动中断测试。在测试过程中可以 观测电池的电压,放电电流,负载功率和电池已放电容量。 若配合PV8500软件使用,则可观察电池在放电过程中的放 电曲线。这种测试可以反映电池的可靠度及其剩余寿命,因 此非常有必要在更换电池前进行此类测试。

操作方法: 1) 按 (on/off) 键, 使负载的输入状态为关闭, 连接好 待测电池 2) 按 键,VFD显示CURRENT= 0.000A,设置 l-set 电池的放电电流, 按 (Enter) 键确认。注意: 负载的放电电 流必须小于电池所供给的电流,在此范围内尽量设大。 3) 按 + (数字键 ),VFD显示 Battery 8 Shift MIN VOLT=0.10V,设置关断电压,按 (Enter)键开始放电 测试。当电池电压跌落到关断电压时,负载的输入状态自动 OFF。 4) 再次按 ( shift ) + ( Battery) 键可退出电池容量测试模 式。

在测试过程中,可以按上下键切换观察电池的电压、实际放 电电流和负载功率、电池已放电容量。

![](_page_19_Figure_8.jpeg)

## $3.11$  Von Voff

当待测电源上升速度或下降速度慢时,负载就有可能将待测电源保护。IT8500系列电子负载提供了Von (带载电压)和Voff(卸载电压)功能,当待测电源电压上升且大于Von带载电压时,负载开始带载测 试。当待测电源电压下降且小于Voff卸载电压时,负载则卸载,输入状态为OFF。

![](_page_19_Figure_11.jpeg)

![](_page_19_Picture_13.jpeg)

![](_page_19_Picture_288.jpeg)

![](_page_19_Picture_15.jpeg)

![](_page_20_Picture_0.jpeg)

![](_page_20_Picture_1.jpeg)

第四章 安装

# $4.1$

确保您在收到负载的同时收到以下各个部件,若有任何缺失,请联系距离您最近的经销商。

![](_page_20_Picture_88.jpeg)

# 4.2清洁

如果需要清洁机器外壳,请用一块干布或者微湿的布轻拭,不得随意擦拭机器内部。

![](_page_20_Picture_8.jpeg)

![](_page_20_Picture_9.jpeg)

![](_page_20_Picture_10.jpeg)

![](_page_20_Picture_11.jpeg)

![](_page_21_Picture_0.jpeg)

![](_page_21_Picture_1.jpeg)

4.3/4.3.1安装

**ITECH ELECTRONICS**<br>Your Power Test Solution

# $4.3$

下面的外观图标注了产品的尺寸信息,本产品需安装在通风条件良好,尺寸合理的空间。

# $4.3.1$

整机尺寸:214.5 mmW x 88.2mm H x 354.6mm D 输入端子高度:29.4mm 机器支角高度:17.5mm

\*参看以下尺寸图:

![](_page_21_Figure_9.jpeg)

![](_page_21_Picture_11.jpeg)

![](_page_21_Picture_12.jpeg)

![](_page_22_Picture_0.jpeg)

![](_page_22_Picture_1.jpeg)

4.3.2/4.3.3 安装

# $4.3.2$

负载把手可以按照下面图标的三种方式调节。注意调节把手时候应该适度用力调整到相应的位置。

![](_page_22_Figure_5.jpeg)

# $4.3.3$

安装方法:

**ITECH ELECTRONICS Your Power Test Solution** 

IT 8500系列负载可以被安装在标准的19寸支架上。IT-E151 是我们为用户准备的配件。

首先将负载的手柄和负载左右两边安装手柄所用的塑料配件卸掉,具体操作方法是先拉起 手柄转动,手柄上的箭头与仪器左右两侧塑料配件的指示的的箭头相对,然后向左右两侧 用力,一只手固定一侧,另一只手拉下一侧的手柄。在卸掉手柄之后,您需要用螺丝刀卸 下负载两侧的塑料配件,然后就可以使用IT-E151来将负载安装在标准的19寸支架上了,将 一台负载安装在仪器架上具体操作方法是先将一个塑料连接件用螺丝固定在负载原手柄安 装的位置,再将配件1固定,最后将配件2安装在下面的图标的位置。将两台负载安装在仪 器架上的操作方法是先将两个塑料连接件分别用螺丝固定在两台负载原手柄安装的位置, 然后再将配件1安装即可。

![](_page_22_Picture_9.jpeg)

广州市伊测电子仪器有限公司

![](_page_23_Picture_0.jpeg)

![](_page_23_Picture_1.jpeg)

4.3.3安装

**ITECH ELECTRONICS**<br>Your Power Test Solution

广州市伊测电子仪器有限公司

![](_page_23_Figure_4.jpeg)

![](_page_23_Picture_5.jpeg)

使用IT-E151将一台负载安装在标准的19 寸仪器支架上的正面图

![](_page_23_Picture_7.jpeg)

![](_page_23_Picture_8.jpeg)

使用IT-E151将一台负载安装在标准的19 寸仪器支架上的侧面图

![](_page_23_Figure_10.jpeg)

使用IT-E151将两台负载安装在标准的19 寸仪器支架上的正面图

注意: 在装卸负载手柄的时候用力不要过猛, 小心夹手。

![](_page_23_Picture_13.jpeg)

![](_page_23_Picture_14.jpeg)

![](_page_24_Picture_0.jpeg)

![](_page_24_Picture_1.jpeg)

第五章 应用范例

#### $4.4$

#### 电源线

连接电源线,确保电子负载已经被正常供电。请从下面的电源线规格表中选择适合您所在地区的 电压型号。如果您购买时弄错了型号,请就近联系经销商或直接找厂家调换。

![](_page_24_Picture_6.jpeg)

## $5.1$

# 5.1.1 1 - Set(设定一个从0到限定电流范围的定电流值)

有两种方法可以改变定电流值:

- 1 于定电流模式下旋转脉动旋钮, 将会改变定电流值
- 2 于定电流模式直接输入数字键,按 (Enter) 键确认,亦可改变定电流值

![](_page_24_Picture_215.jpeg)

设定一个电流值为4.33A.

- 方法一: 通过数字键设定
- 第一步.按 ┗<del>Ŀset</del> ♩ 键。
- 第二步.按数字键盘设定值为 4.33。
- 第三步. 按  $\left(\begin{array}{c} \text{Enter} \end{array}\right)$ 键确认。
- 方法二: 通过旋转钮来调节
- 第一步. 按  $\left(\begin{array}{c}$  l-set  $\end{array}\right)$  键。
- 第二步. 通过旋转钮将值设定为4.33
- 第三步. 按  $\overline{\textsf{Enter}}}$  键确认。

![](_page_24_Picture_22.jpeg)

![](_page_24_Picture_23.jpeg)

![](_page_25_Picture_0.jpeg)

![](_page_25_Picture_1.jpeg)

**ITECH ELECTRONICS**<br>Your Power Test Solution

5.1.2-5.2.1应用范例

# 5.1.2 P-Set(设定一个从0到限定功率范围的定功率值)

有两种方法可以改变定功率值:

1 于定功率模式下旋转脉动旋钮, 将会改变定功率值

2 于定功率模式下直接输入数字键,按 (Enter) 键确认,亦可改变定功率

#### 5.1.3 R-set(设定一个从0.1Ω到4000Ω范围内定电阻值)

有两种方法可以改变定电阻值:

1 于定电阻模式下旋转脉动旋钮, 将会改变定电阻值

2 于定电阻模式下直接输入数字键,按 (Enter)键确认,亦可改变定电阻值

#### $5.1.4$  V-set(设定一个从0.1V到限定电压范围的定电压值)

有两种方法可以改变定电阻值:

1 于定电阻模式下旋转脉动旋钮, 将会改变定电阻值

2 于定电阻模式下直接输入数字键,按 ( Enter ) 键确认,亦可改变定电阻值

#### 5.1.5 IN ON/OFF

可使用 (on/off) 键改变电子负载状态,该键为翻转状态, 即于输入关闭状态 下按此键,则输入变更为开启ON;同理,于输入开启状态下按此键,则输 入变更为关闭OFF状态。

## $5.2$

#### $5.2.1$

用户可以通过按 ( shift ) + (s-Tran ) 键设定动态测试参数

![](_page_25_Picture_206.jpeg)

#### 26 用户使用手册

![](_page_25_Picture_22.jpeg)

广州市伊测电子仪器有限公司

艾德克斯华南专卖店

![](_page_26_Picture_0.jpeg)

![](_page_26_Picture_1.jpeg)

5.2.2应用范例

# $5.2.2$

动态操作可以使负载在两种负载设定值间反复切换。

#### 动态测试操作在连续模式

在下面的例子中,负载电流在5A和10A之间切换,负载电流在5A时保持2ms,在10A时保持 3ms。假设被测仪器输出电压为12V,当前在CC模式下.

![](_page_26_Figure_7.jpeg)

操作步骤:

1) 关闭负载的输入。 2) 按下 Shift \_\_ + \_\_S-Tran , 设置LEVEL A=5A,按 \_\_\_\_\_\_\_\_\_\_,设置WIDTH A=3ms,按 ,设置LEVER B=10A,按 ,设置WIDTH B=2ms,按 确认。 Enter Enter 3) 此时动态模式为CONTINOUS, 按 (Enter) 确认。 4) 按 (On/Off) 键打开负载的输入。 5) 按下  $\boxed{\text{Shift}}$  +  $\boxed{\text{Tran}}}$  开始执行动态测试操作。 6) 按下  $\overline{\textsf{S}}$  oshift ) +  $\overline{\textsf{S}}$   $\overline{\textsf{S}}$  将停止动态测试操作。

#### 动态测试操作在脉冲模式

在下面的例子中,负载电流在5A和10A之间切换。负载每接收到一个触发信号,就会切换到 10A电流值,10ms后切换回5A电流值。假设被测仪器输出电压为12V,当前在CC模式下

![](_page_26_Figure_12.jpeg)

![](_page_26_Picture_13.jpeg)

![](_page_26_Picture_14.jpeg)

![](_page_26_Picture_15.jpeg)

艾德克斯华南

![](_page_27_Picture_0.jpeg)

![](_page_27_Picture_1.jpeg)

5.2.2应用范例

**ITECH ELECTRONICS**<br>Your Power Test Solution

操作步骤:

- 1) 按下 **On/Off** , 关闭负载输入
- 2) 按下 ( shift ) + ( s-Tran ),设置 LEVER A=5A, WIDTH A=10ms ,LEVER B=10A, WIDTH B=10ms, 此时动态模式为 CONTINOUS
- 3) 按下方向键▼至>PULSE
- 4) 按 设置动态模式为PULSE Enter
- 5) 按下 **On/Off** , 打开负载输入
- 6) 按下 → Shift ) + ← Tran ) 开始执行动态测试操作
- 7) 按下 ( shift ) + ( Trigger)开始另一次脉冲,复按 ( Shift ) + ( Trigger),可以得到更多的 脉冲
- 8) 按下  $\textsf{S}$ hift 】 +  $\textsf{Tran}$  ) 将停止动态测试操作

#### 动态测试操作在触发模式

在下面的例子中,负载每接收到一个触发信号,负载电流就会在5A和10A之间切换一次。假设 被测仪器输出电压为12V,当前在CC模式下。

![](_page_27_Figure_15.jpeg)

操作步骤:

- 1) 按下 (shift) + (s-Tran), 设置LEVER A=5A, LEVER B=10A, 触发模式为TOGGLED
- 2) 按下 (shift ) + (Tran ) 开始执行动态测试操作
- 3) 按下 ( shift ) + ( Trigger) 电流值切换到10A
- 4) 重复按下 ( Shift ) + ( Trigger)键,将依此在5A和10A之间切换
- 5) 再次按下 (shift) + (Tran) 将停止动态测试操作

![](_page_27_Picture_22.jpeg)

![](_page_27_Picture_23.jpeg)

![](_page_28_Picture_0.jpeg)

![](_page_28_Picture_1.jpeg)

5.3 应用范例

# $5.3$

在执行顺序操作前,你必须首先编辑好顺序操作文件,并把该文件储存在负载的非易失性内存中。 下面的例子将会帮助你了解如何用面板来执行顺序操作。假设被测仪器输出电压为12V,当前在CC 模式下。

![](_page_28_Picture_313.jpeg)

![](_page_28_Picture_6.jpeg)

![](_page_28_Picture_7.jpeg)

![](_page_29_Picture_0.jpeg)

![](_page_29_Picture_1.jpeg)

5.4-5.5.1应用范例

**ITECH ELECTRONICS** 

#### $5.4$

该功能可以方便的调用出已存储的十组参数值。

快速调用功能使用方法如下:

- 1) 按 【 Shift 】 + 【 Menu 】 键进入菜单项,VFD显示 >CONFIG
- 2) 按 (Enter) 键进入下一层菜单,此时VFD显示 >INITIAL CONFIG
- 3) 连续按▼键, 直到VFD显示>SHORTCUT RECALL
- 4) 按 【Enter】键设置快速调用功能是否能使用,选择>ON选项后按 【Enter】键确认
- 5) 按 Esc 两次键退出MENU设置 Esc

6) 此时按 (1)键调第1组数据,按 (2)键调第2组数据,按 (0)键调第10组资料,若 未预先存储数据, 则VFD显示 NO EEPROM DATA

# 5.5自动测试功能

该功能很方便的帮助你测试被测电源在不同负载时的各种参数。下面我们以某公司一款充电器来帮 助您了解如何使用电子负载的自动测试功能。

![](_page_29_Picture_415.jpeg)

# $5.5.1$

- 1) 按 (Shift ) + (Menu ) 键进入菜单, VFD显示 > CONFIG
- 2) 按▼键移动菜单到 >LIST SET 项
- 3) 按 (Enter)键进入下一层菜单,VFD显示 >MODE SET
- 4) 按▼键移动菜单到 >EDIT TEST FILE 项

5) 按 (Enter) 键开始编辑自动测试文件,VFD显示MAX CURR.=20.000A,要求设置最 大电流值,当设置超过3A时,CC模式在高量程,本例设置最大电流为3A即可,按 (3) 后, 再按 [Enter] 键确认。

6) VFD显示MAX VOLT.=120.00V,要求设置最大电压值,当设置超过18V时,CV模式 在高量程,本例设置最大电流为18V即可,按 (1) 、 (8) 后,再按 ( Enter ) 键确认。 7) VFD显示MAX POWER=200.00W,要求设置最大功率值,本例设置最大功率为 150W即可, 按 (1) 、 (5) 、 (0) 后, 再按 (Enter) 键确认。

8) VFD显示TEST COUNT= 2, 要求设置测试单步数, 最多可设置20步, 本例设置为6 步, 按  $(6)$  后, 再按  $($  Enter  $)$  键确认。

9) 设置当前步骤的模式,按▲、▼可选择为>CONST CURRENT、>CONST VOLTAGE、>CONST POWER、>CONST RESIS模式。本例的第一步为CC模式,按▲、▼ 选择为>CONST CURRENT, 按 (Enter)键确认。

艾德克斯华南专卖店

广州市伊测电子仪器有限公司

#### 30 用户使用手册

ITECH ELECTRONICS Your Power Test Solution **ITECH ELECTRONICS**<br>Your Power Test Solution

**ITECH ELECTRONICS Your Power Test Solution** 

广州市伊测电子仪器有限公司

艾德克斯华南专卖店

5.5.1/5.5.2应用范例

- 10) VFD显示SET 1=20.000A,要求设置当前步骤的设定值。本例的第一步为0.21A,按 、 、 、 键后,再按 键确认。 1 0 2 Enter
- 11) 设置当前步骤是否短路,按▲、▼可选择为>SHORT ON、>SHORT OFF模式。本 例的第一步为SHORT OFF模式,按▲、▼选择为〉SHORT OFF,按 (\_Enter )键确认。 12) 选择当前步骤需要测试的值,按▲▼可选择为>READBACK A、>READBACK V、 >READBACK W模式。本例的第一步需要测试的是电压,按▲、▼选择为 〉READBACK V,按(Enter)键确认。
- 13) VFD显示MIN 1= 120.00V,要求设置测试值的下限。本例的第一步为5.8V,按 (5 (•)、 (8) 键后, 再按 (Enter)键确认。

14) VFD显示MAX 1= 120.00V,要求设置测试值的上限。本例的第一步为6.15V,按 — (6)、 (•) 、 (1) 、 (5) 键后,再按 ( Enter ) 确认。

15) VFD显示DELAY 1= 1.0〈s〉,要求设置延时时间。即当输入设置多长时间后才读取 测试值,用来等待输出稳定后再测试,延时范围为0.1~25.5秒,若设置为25.5秒时,自动测 试到该步时将会暂停,用户按下 ( shift ) + ( Trigger) 键后测试才会继续。本例的第一步延时为1 秒,按  $(1)$  键后,再按  $[$  Enter  $]$ 键确认。

- 16) 重复9)~15),依次设置余下的步骤为
	- a) CONST CURRENT,0A,SHORT OFF,READ BACK V,5.9V, 6.4V, 1s
	- b) CONST VOLTAGE,5V,SHORT OFF,READ BACK A,0.205A, 0.245A, 1s
	- c) CONST VOLTAGE,3V,SHORT OFF,READ BACK A,0.205A, 0.245A, 1s
	- d) CONST VOLTAGE,2V,SHORT OFF,READ BACK A,0.205A, 0.245A, 1s
	- e) CONST CURRENT,0A,SHORT ON,READ BACK A,0A, 0.245A, 1s

17) VFD显示STORE TEST FILE\*,要求把编辑好的档保存到EEPROM中,自动测试档 和LIST档共享一段存储区域,最多可保存8组自动测试档,供再次上电时快速取出使用。本 例中,把测试档保存到第一组区域中,按 (1) 键,再按(Enter)键确认。

18) 自动测试档编辑完成, 按 (Esc)键两次退出菜单。

如果您需要对某一步骤进行单步测试,只需将该步的延迟时间设置为25.5s。当自动测试文件 运行至该步时,负载会一直保持该步的测试状态。如果您需要终止该测试步骤,进行下一步 骤的测试,按 Chift )+ (Trigger 即可。

#### $5.5.2$

下面的方法可以使您在仪器重上电后快速的从EEPROM中调出原先编辑好的测试档

- 1) 按 + 键进入菜单,VFD显示>CONFIG Shift Menu
	- 2) 按▼键移动菜单到>LIST SET项

**ITECH ELECTRONICS Your Power Test Solution** 

- 3) 按 键进入下一层菜单,VFD显示>MODE SET Enter
	- 4) 按▼键移动菜单到>CALL TEST FILE项
- 5) 按 【 Enter 】键回调原先编辑好的测试档

![](_page_30_Picture_25.jpeg)

![](_page_31_Picture_0.jpeg)

5.5.3/5.6应用范例

![](_page_31_Picture_2.jpeg)

艾德克斯华南专卖店

**ITECH ELECTRONICS**<br>Your Power Test Solution

#### $5.5.3$

在编辑好自动测试档后,下面的方法可以开始自动测试。

![](_page_31_Picture_224.jpeg)

 $\fbox{Shift}$  +  $\fbox{Trigger}$ Trigger

# $5.6$

IT8500系列的电压和电流测量均有高低量程两种工作方式,低量程较高量程而言测量的精度更精 确,以下操作步骤可以实现高低量程之间的切换。

- 1) 按 + 进入菜单设置,VFD显示>CONFIG Shift Menu
- 2) 按 进入子菜单,VFD显示>INITIAL CONFIG Enter
	- 3) 按下方向键▼, 使得VFD显示RANGE SELECT
- 4) 按 进入,按下方向键▼设置为ON选项 Enter
- 5) 按 (Enter) 确认
	- 6) 按 (Esc) 退出菜单操作 按 (Esc)

此时若负载工作在电压高量程状态,则按( shift )+上方向键▲可切换至低量程; 反之。此时 若负载工作在电流高量程状态,则按 ( shift ) +下方向键▼可切换至低量程;

![](_page_31_Picture_17.jpeg)

![](_page_31_Picture_18.jpeg)

![](_page_31_Picture_19.jpeg)

![](_page_32_Picture_0.jpeg)

![](_page_32_Picture_1.jpeg)

#### $6.1$

#### IT-E131 RS232通讯电缆

电子负载后面板的DB9接口输出为TTL电平,您需要通过附件电平转换后才可连 接到PC机的串口上。

![](_page_32_Figure_7.jpeg)

#### IT-E132 USB通讯电缆

**ITECH ELECTRONICS Your Power Test Solution** 

电子负载后面板的DB9接口输出为TTL电平,您需要通过附件IT-E132通讯电缆转换后才 可以连接到计算机的USB接口上。产品大小和外观除接口处为USB接口,其它均和上面 IT-E131相同。

![](_page_32_Figure_10.jpeg)

![](_page_32_Picture_11.jpeg)

广州市伊测电子仪器有限公司

![](_page_33_Picture_0.jpeg)

![](_page_33_Picture_1.jpeg)

**ITECH ELECTRONICS**<br>Your Power Test Solution

#### IT-E134 GPIB通讯电缆

此为一个外接卡形式的GPIB接口,内部使用的是NI公司通用的芯片,使用通用的SCPI 命令通过编程即可实现通讯。您需要先将电子负载的DB9接口与IT-E134通讯盒相接,再 通过一根GPIB/IEEE488线缆将IT-E134通讯盒和计算机的GPIB接口相连

![](_page_33_Figure_5.jpeg)

# $6.2$  PC

电子负载能够通过后面板上的DB9插头经电平转换电路连接到RS-232接口上,下 面的内容可以帮助您了解如何通过PC控制电子负载。

#### 1. 通讯设置

在进行通讯操作以前,你应该首先使电源与PC的下列参数相匹配。

- 1.波特率:9600(4800,9600,19200,38400)。 您可以通过面板上的MENU键 来调整通讯波特率。
- 2.数据位:8
- 3.停止位:1
- 4.校验: (none,even,odd)
- 5.本机地址: (0~0XFE,出厂设定值为0)

![](_page_33_Picture_173.jpeg)

2. DB9串行接口

![](_page_33_Picture_17.jpeg)

![](_page_33_Picture_18.jpeg)

![](_page_33_Picture_19.jpeg)

![](_page_33_Picture_20.jpeg)